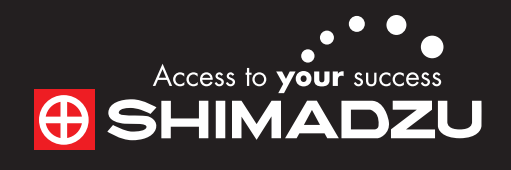

# 11111111111  $\frac{1}{2}$ Local **REAR** GCMS-QP2010  $e$   $e$   $e$   $e$  $\mathcal{C}^{\mathbb{C}}_{\mathbb{Q}}\mathbb{Q}$  $\subset\subset$  $\cup$   $\cup$ *Quick Navigation*

### For (GCMS-QP2010 Ultra / SE)

This document provides quick and easy operational guidelines for GCMSsolution Ver. 2.6. Please keep this document beside your GC/MS in order to quickly confirm operational procedures. For more detailed operational procedures, please refer to the "Gas Chromatograph Mass Spectrometer GCMS-QP2010 Series Operation Guide for GCMSsolution Ver. 2.6".

\*1 Execute autotuning after creating the method file if it has not already been created. \*2 Whenever autotuning is executed, calibration curves must be newly created.

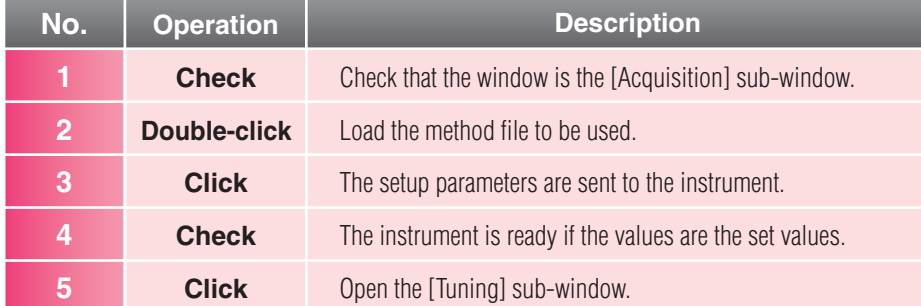

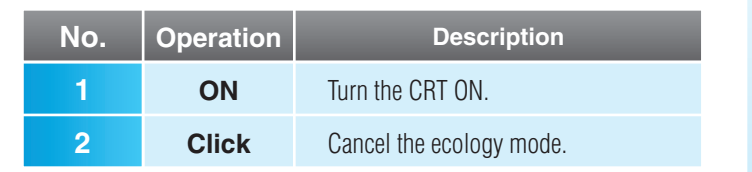

#### **• Executing Autotuning**

 $5<sup>1</sup>$ 

Set the method file you are going to use for the analysis. After the GC/MS system is ready for the analysis, perform autotuning.\*1\*2

#### **• Loading Data Acquisition Conditions**

\*3 To check the results of autotuning, refer to the Operation Guide "2.7.3 Checking Autotuning Results".

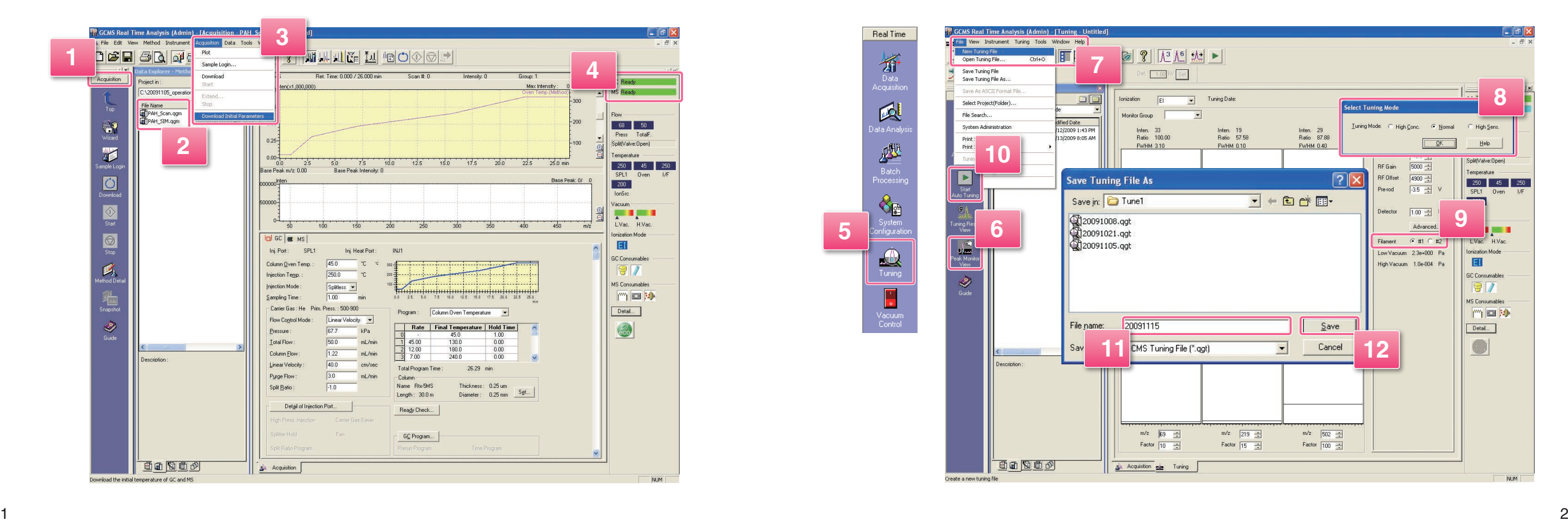

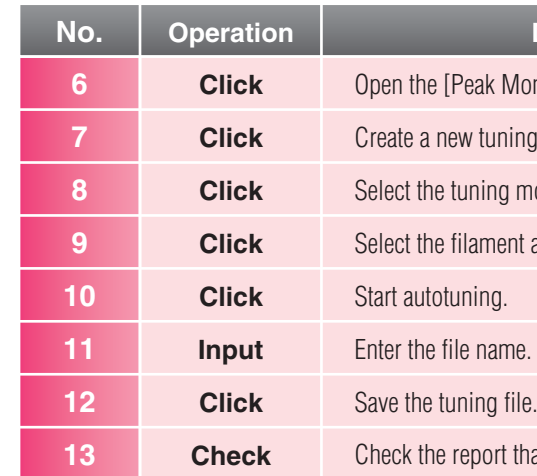

1

### **Executing Autotuning GCMS Data Acquisition Program**

# 2

## Daily Startup and Shutdown **GCMS Data Acquisition Program**

Please do not shut down GC/MS system because several hours will be required for starting-up. The PC can be switched off except during analysis. The CRT can be switched on and off whenever required.

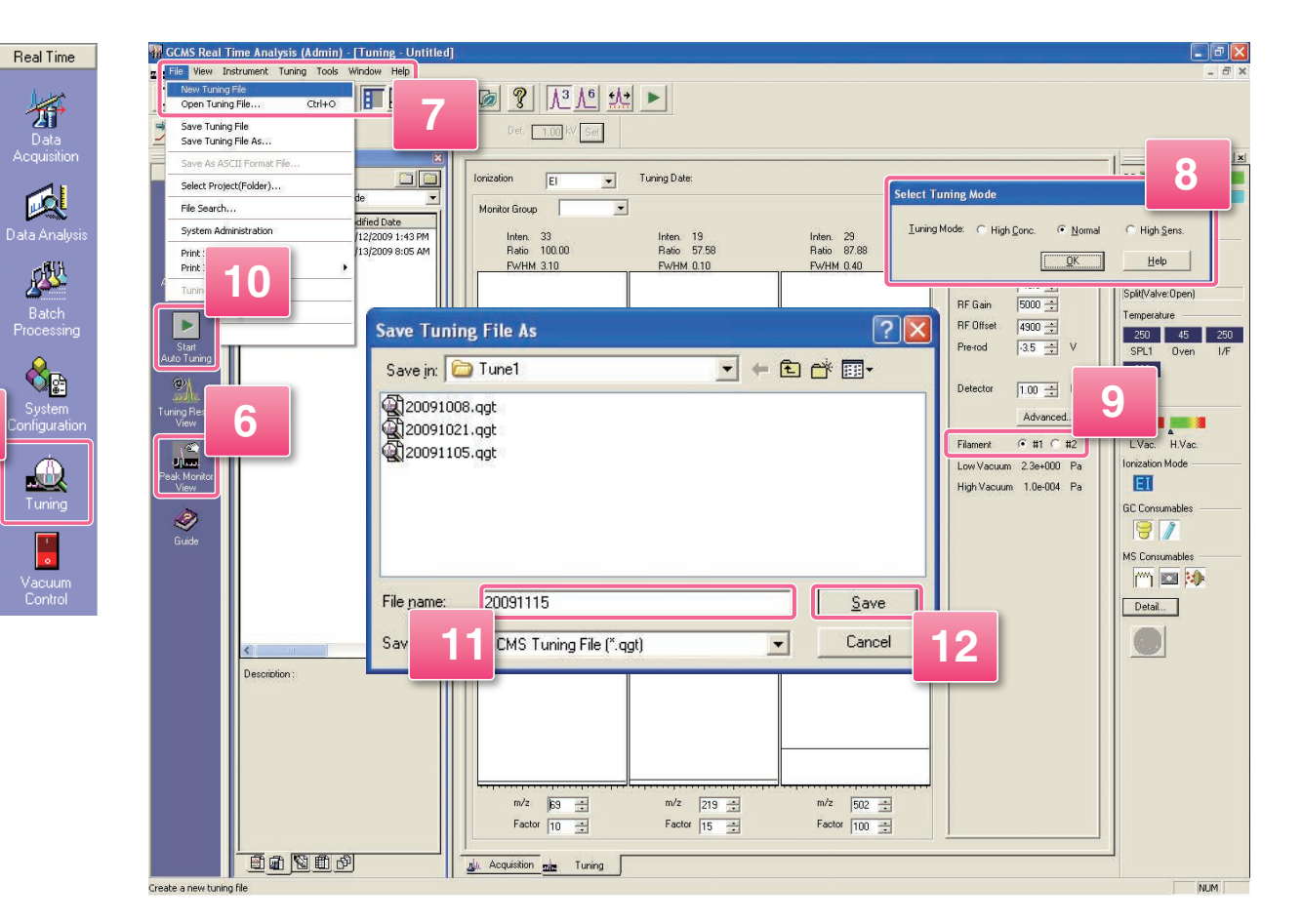

#### **Quick Navigation** for (GCMS-QP2010 Ultra / SE)

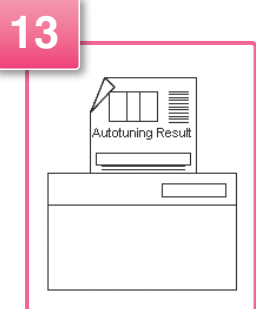

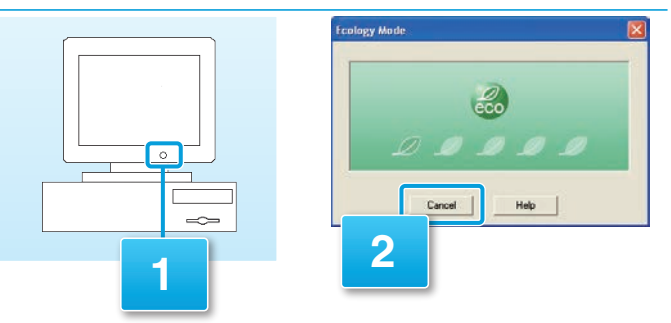

#### **Description**

**The Indian Monitor** sub-window.

ng file.

mode.

t as required.

that is output. $*3$ 

Files with file types in the figure on the right will be created after analysis. Create a new folder in order to save those files in the same folder.

\*1 For details on how to edit batch table, refer to the Operation Guide "4.3.2 Editing a Batch File". \*2 This setting can be cancelled by repeating operation 5, but always leave it set.

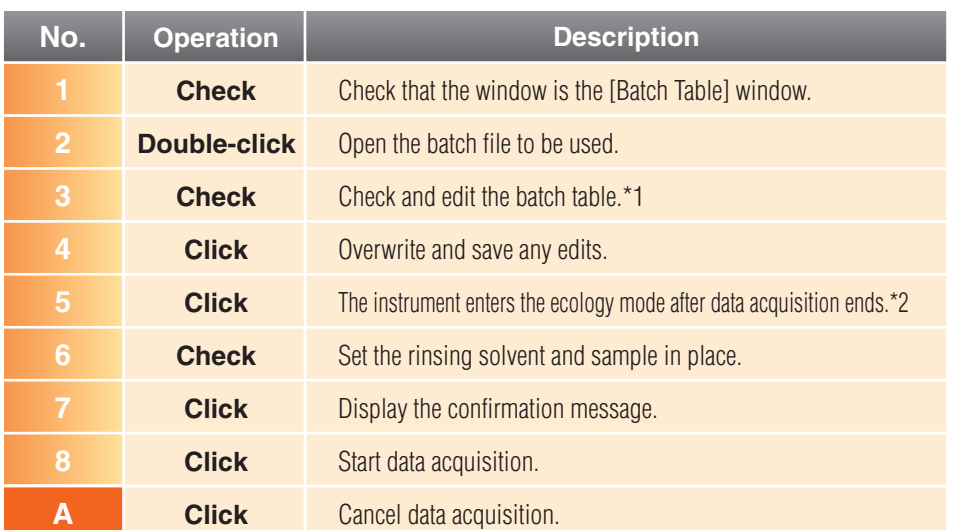

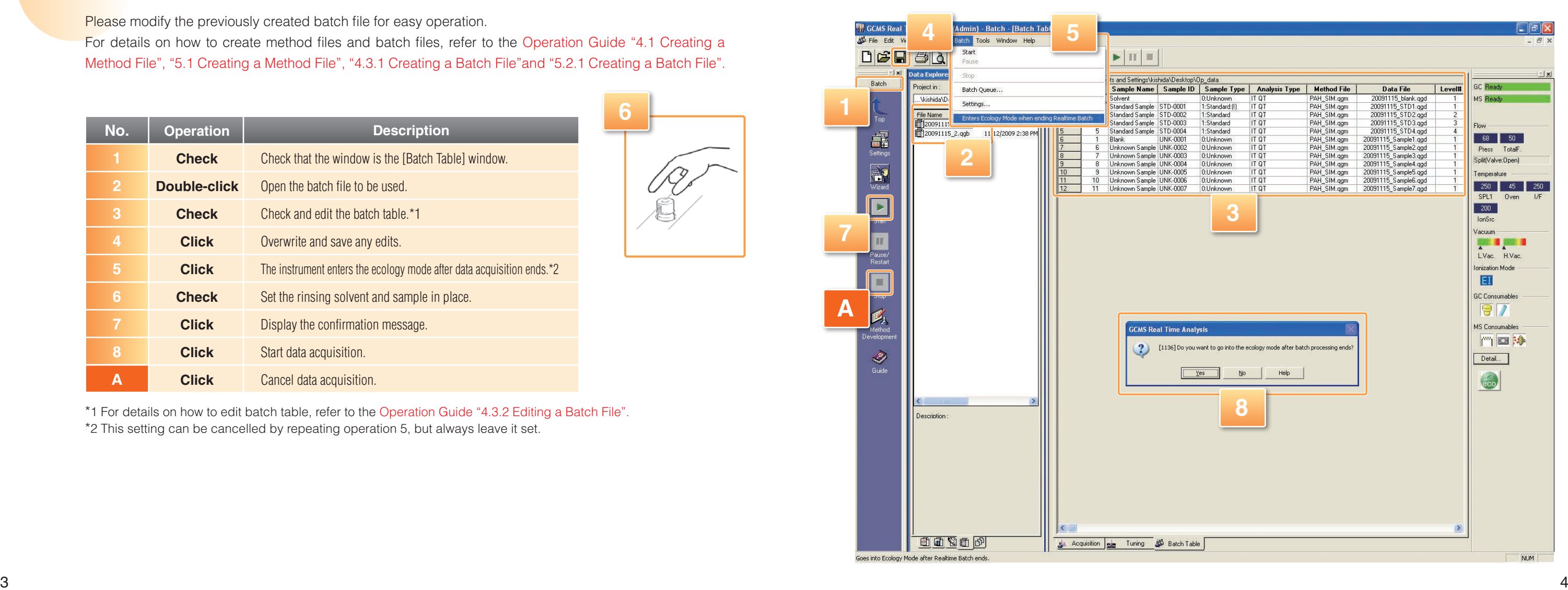

**Quick Navigation** for (GCMS-QP2010 Ultra / SE)

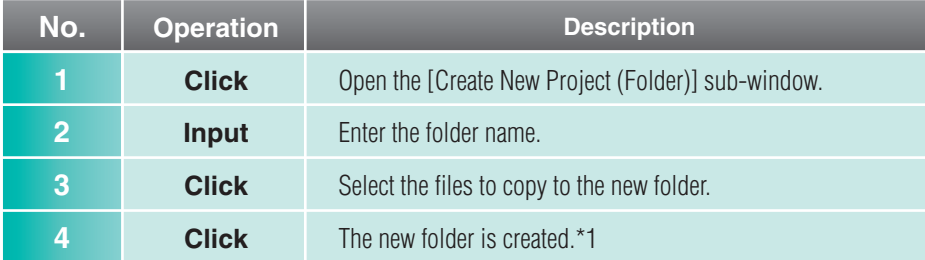

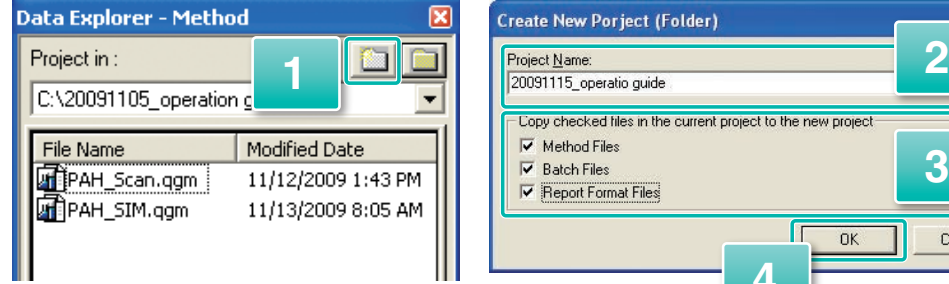

\*1 A new folder is created on the same level of the currently opened folder in Data Explorer. For detailed procedure to open the target folder, please refer to the Operation Guide "Appendix C Using Data Explorer".

## Performing Data Acquisition **GCMS Data Acquisition Program**

Please modify the previously created batch file for easy operation.

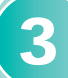

4

For details on how to create method files and batch files, refer to the Operation Guide "4.1 Creating a Method File", "5.1 Creating a Method File", "4.3.1 Creating a Batch File"and "5.2.1 Creating a Batch File".

6

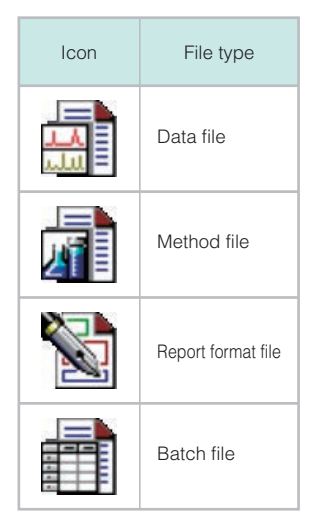

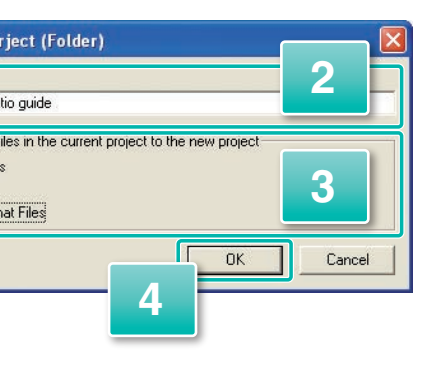

#### **• Displayed Icons** and File Names

Display the mass spectra for chosen peak and perform library search. Register the results in the spectrum prodcess table. It allows referencing the results later or printing out the report.

#### **Data Processing for Qualitative Analysis GCMS Postrun Analysis Program** 5

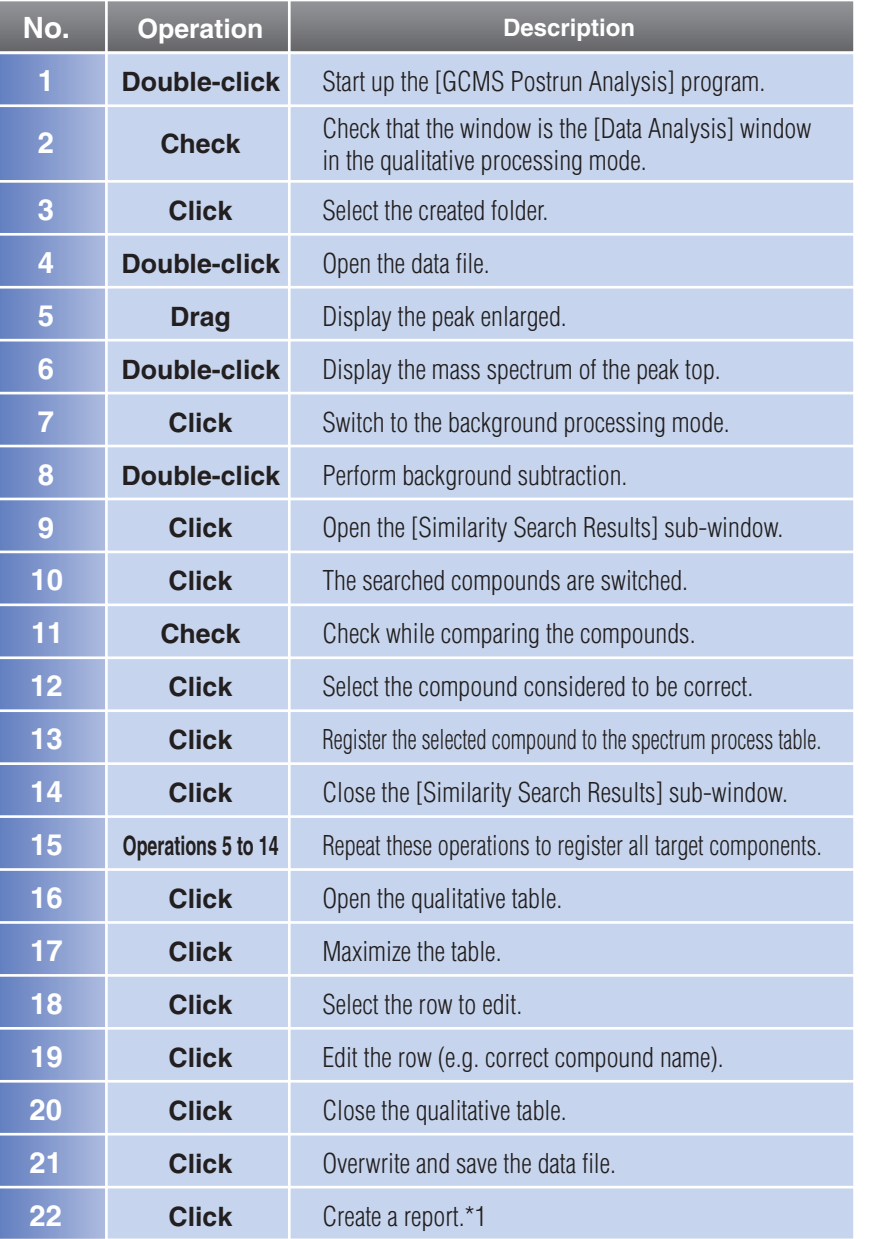

\*1 For details on how to create reports, refer to the Operation Guide "4.5 Printing Qualitative Analysis Reports".

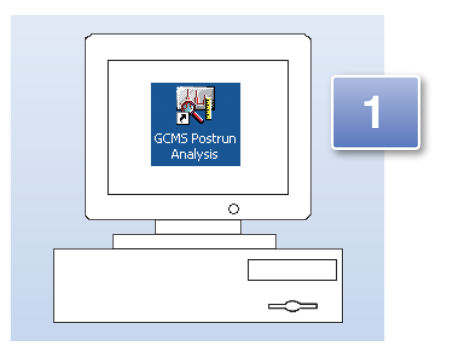

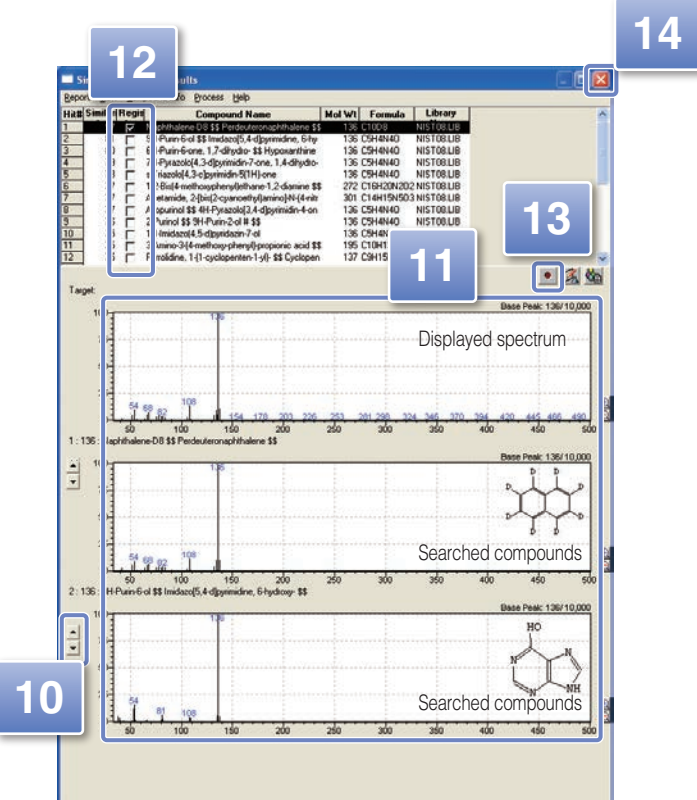

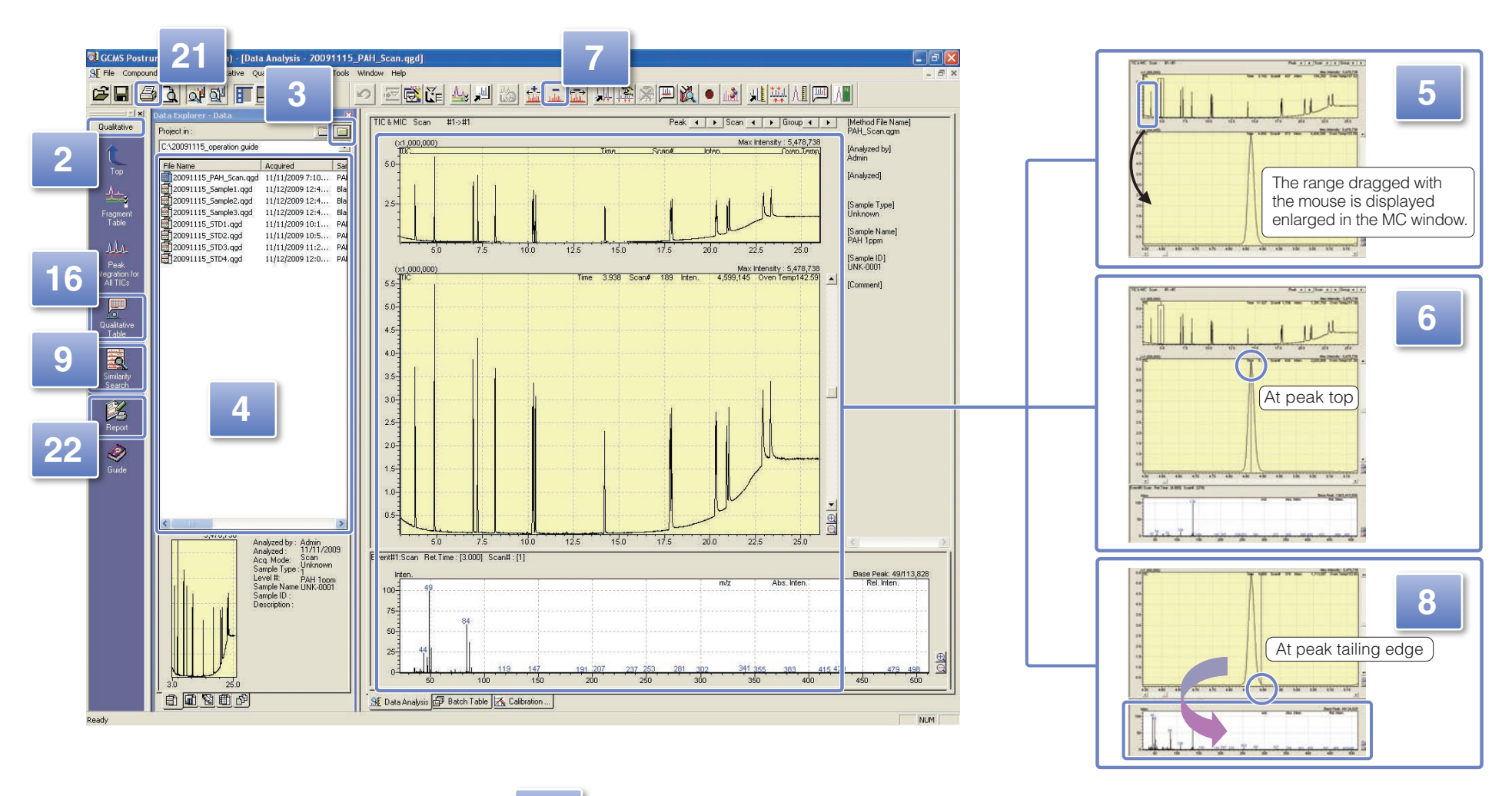

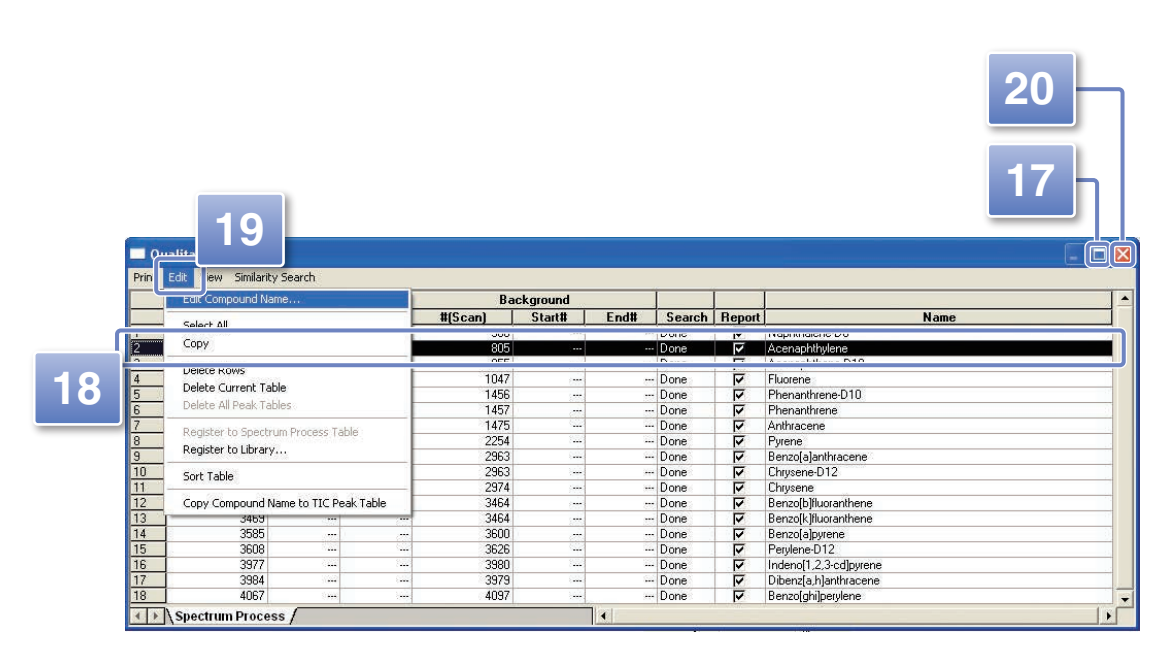

**Quick Navigation** for (GCMS-QP2010 Ultra / SE)

\*1 For details on how to create reports, refer to the Operation Guide "5.4 Printing Quantitative Analysis Reports".

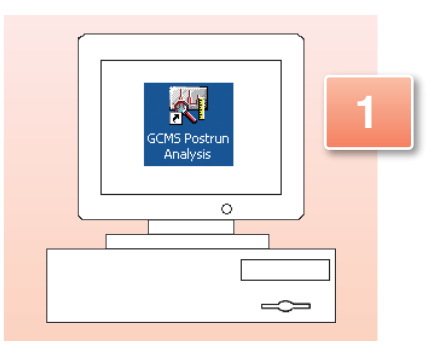

#### **• Checking and Modifying Calibration Curves**

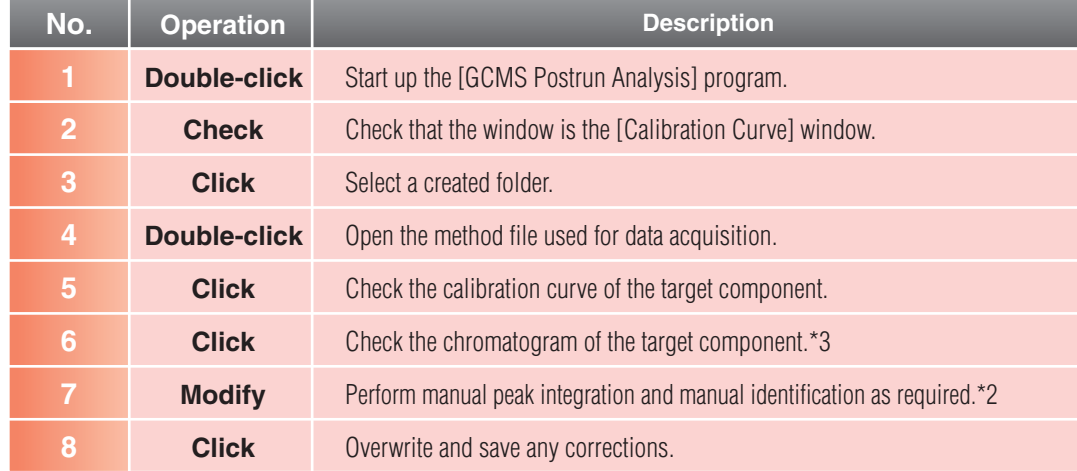

#### **Data Processing for Quantitative Analysis GCMS Postrun Analysis Program** 6

Create a calibration curve and calculate the concentration of target compounds.

\*3 The peak integration and peak detection are automatically performed on the chromatogram  $($   $\uparrow \downarrow$  peak detection marks).

Detected peaks are identified based on retention times and ion ratios ( $\nabla$  identification mark).

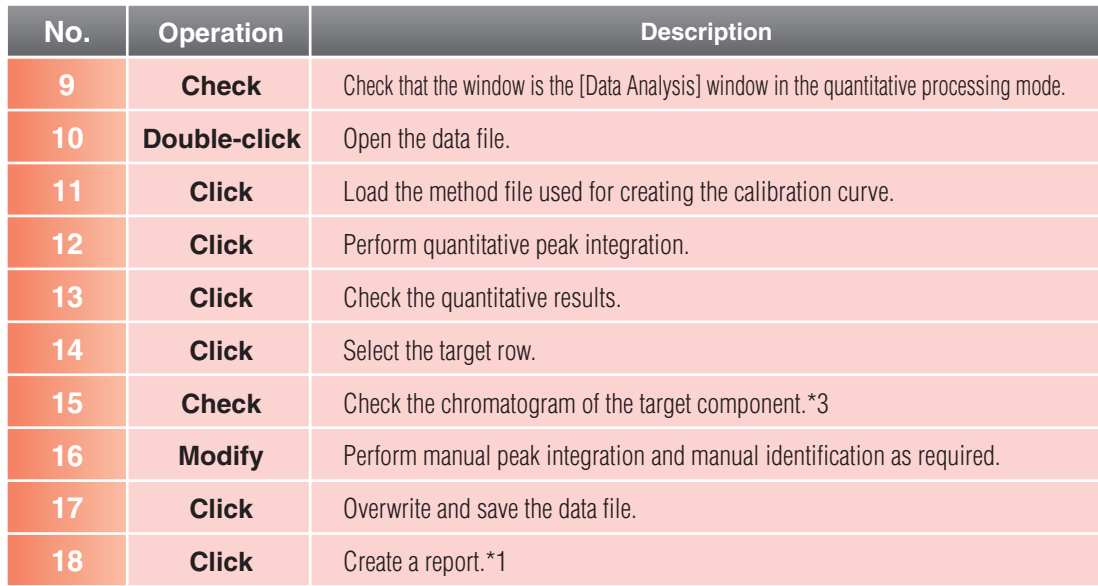

\*2 For details on manual peak integration and manual identification, see page 9.

#### **C** Quantitative Calculation of Unknown Samples

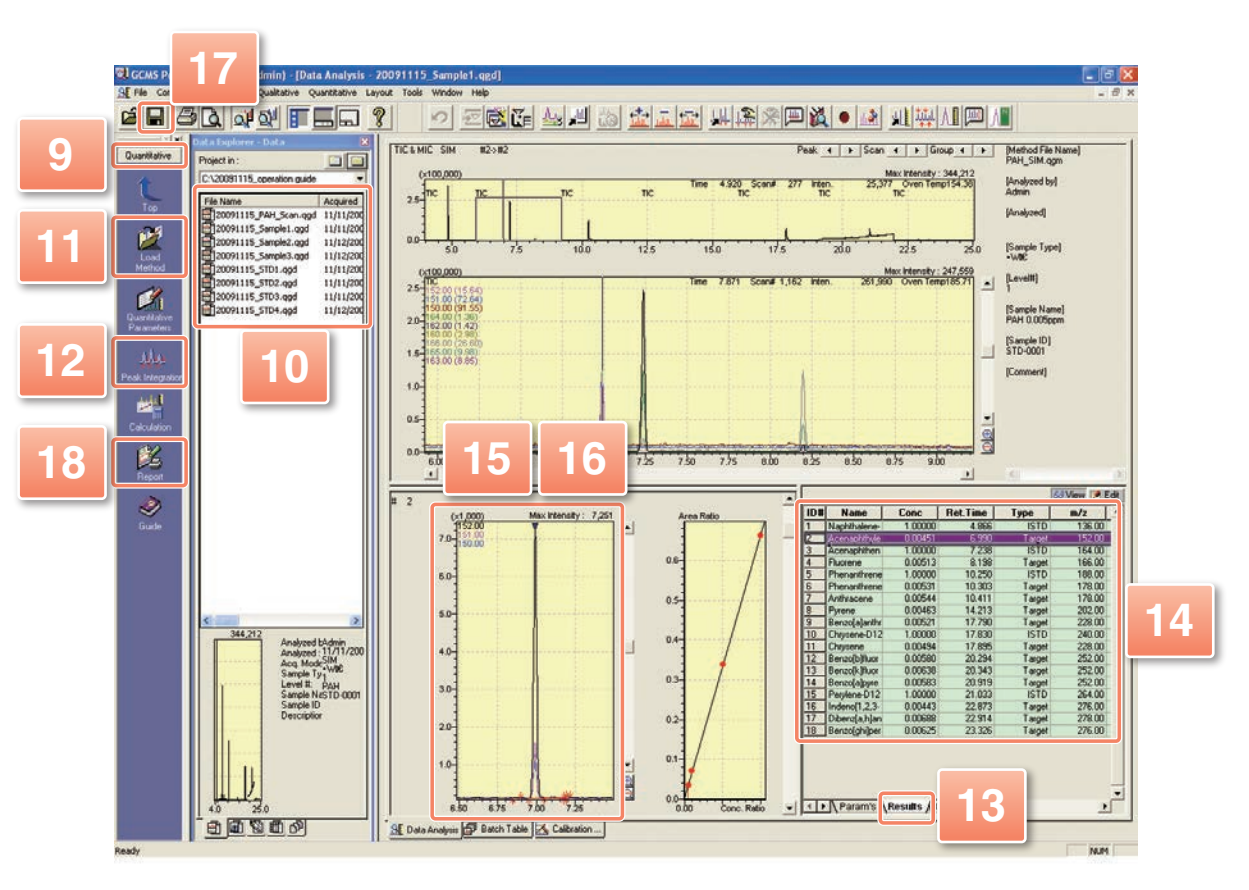

**Quick Navigation** for (GCMS-QP2010 Ultra / SE)

- 
- 

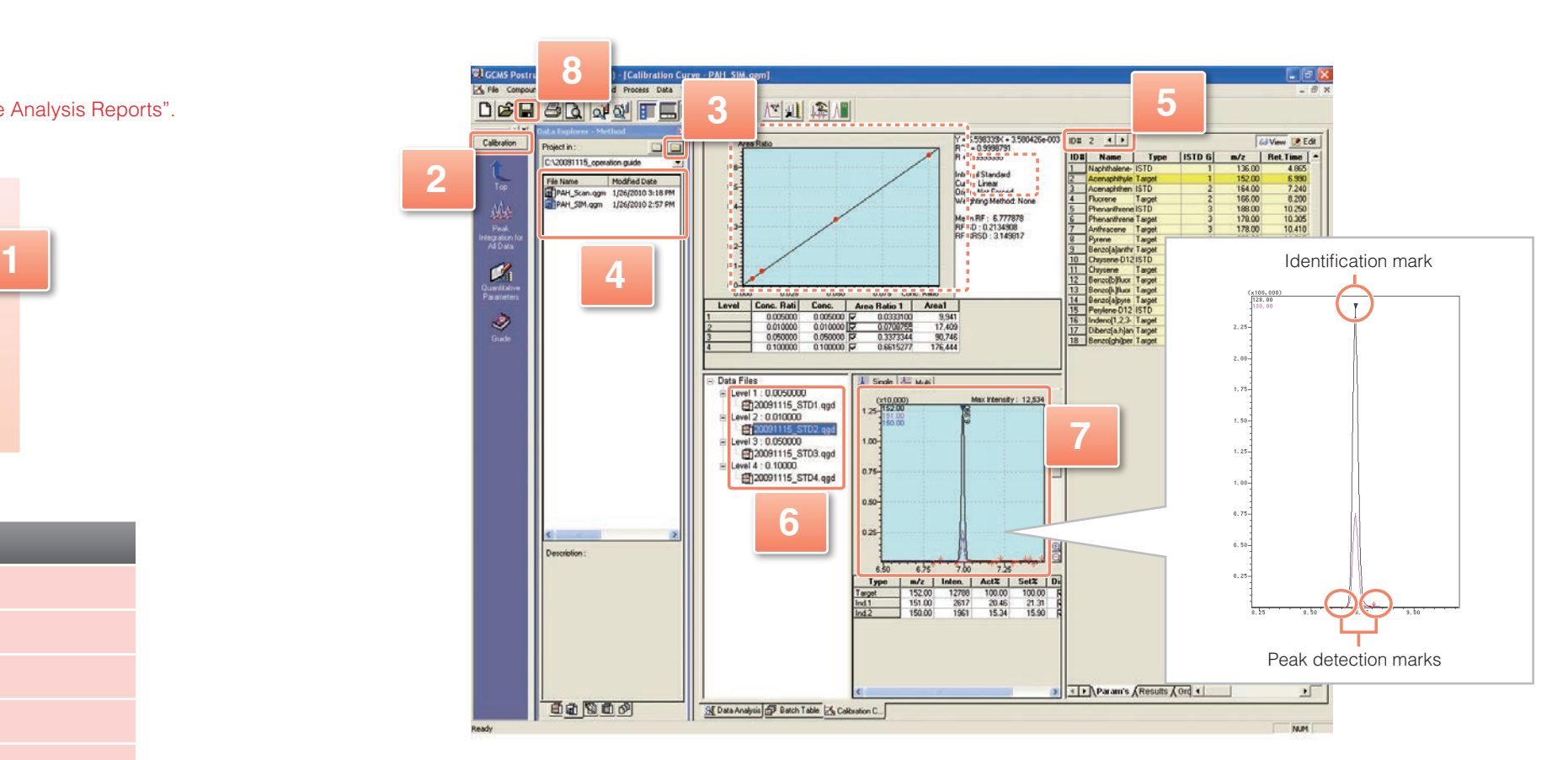

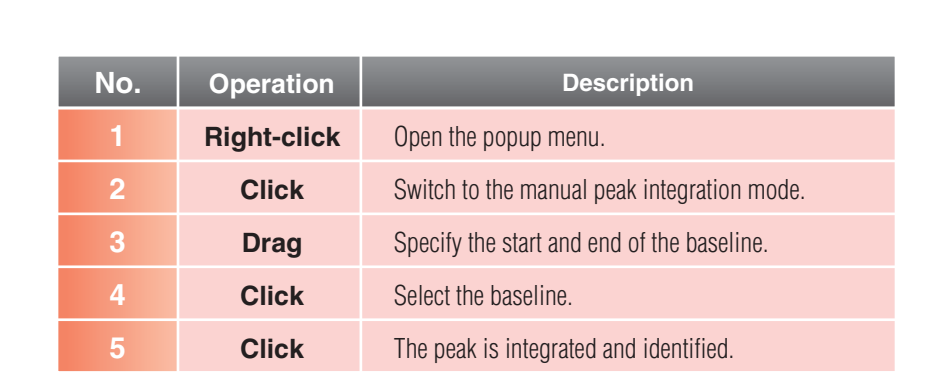

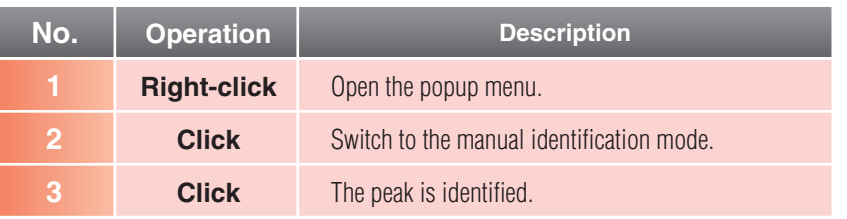

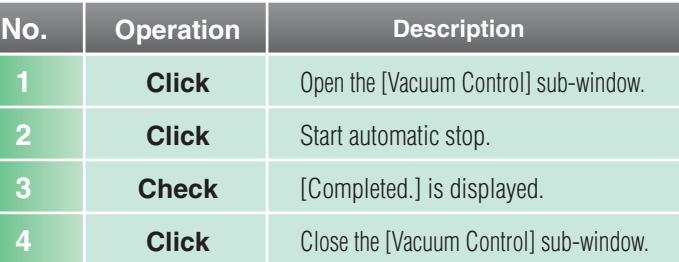

"Easy sTop" is a convenient function for exchange of septum and insert. It shortens the period for stabilizing the GC/MS system after the exchange.

Perform maintenance referring to the Operation Guide "Appendix D Maintenance" or MS Navigator.

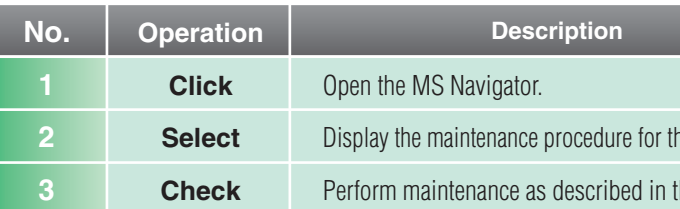

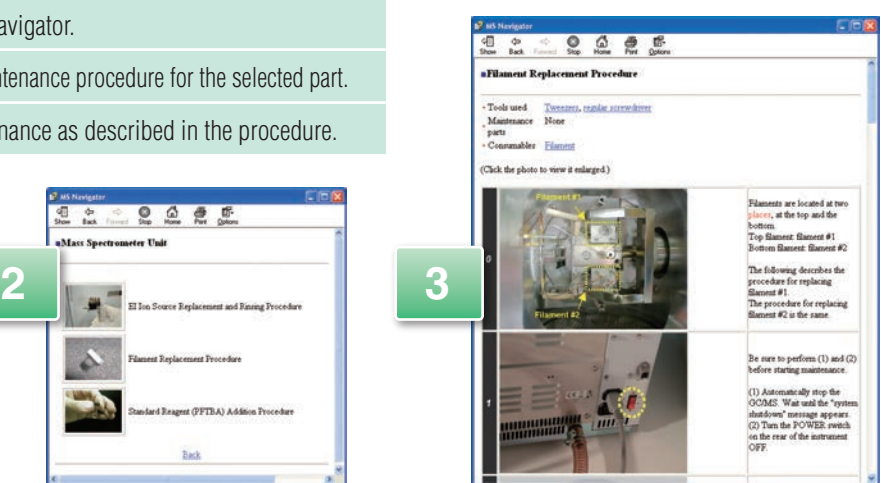

#### **• Main Maintenance Parts and Frequency of Maintenance**

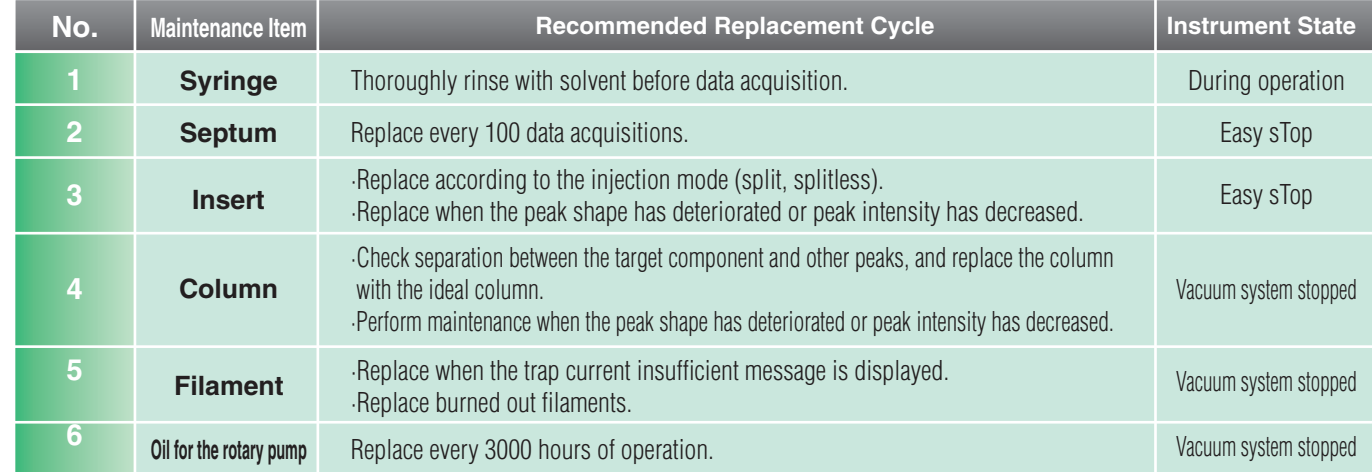

#### **Quick Navigation** for (GCMS-QP2010 Ultra / SE)

#### **• Stopping the Vacuum System**

### How to Perform Manual Identification

How to Perform Manual Peak Integration

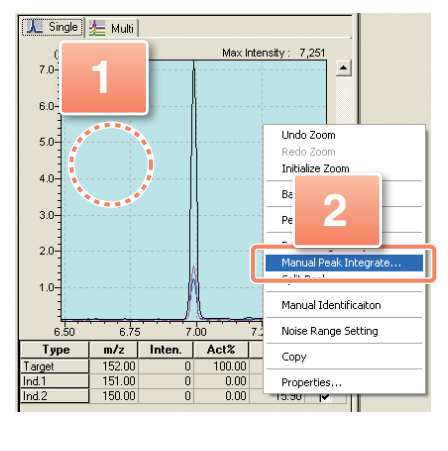

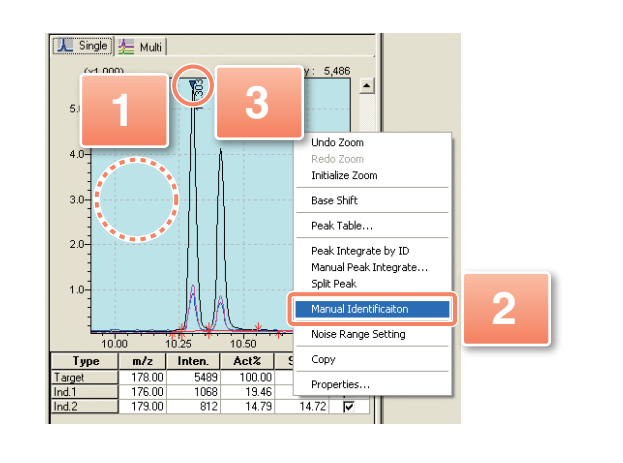

# Appendix. Performing Maintenance **CGCMS Data Acquisition Program**

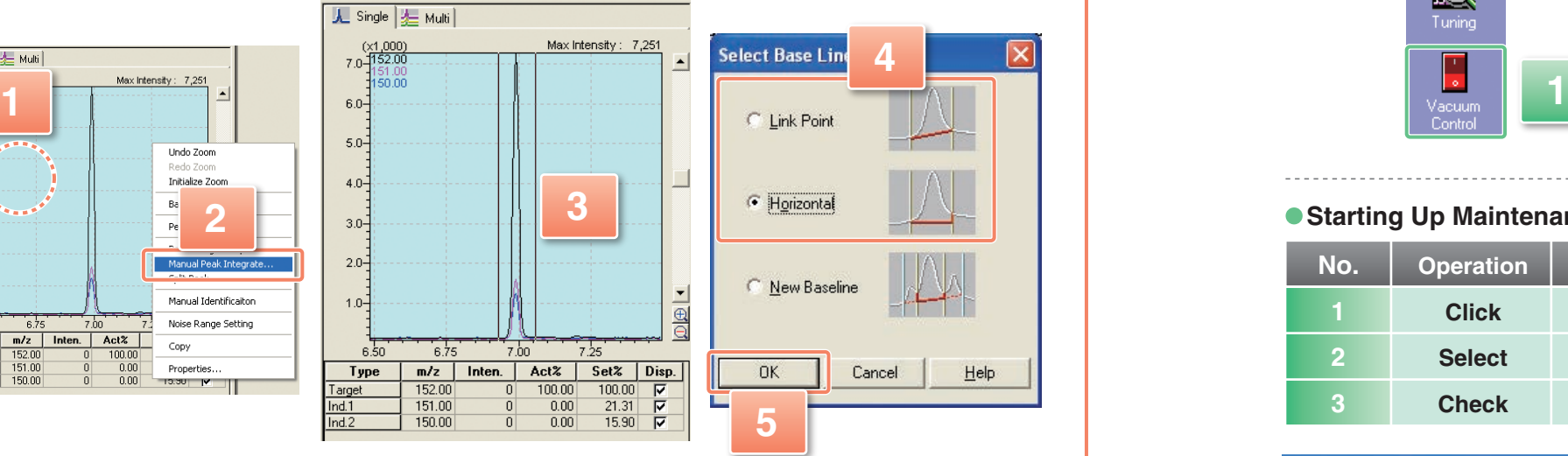

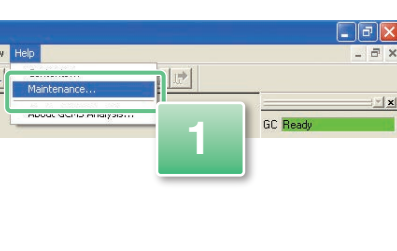

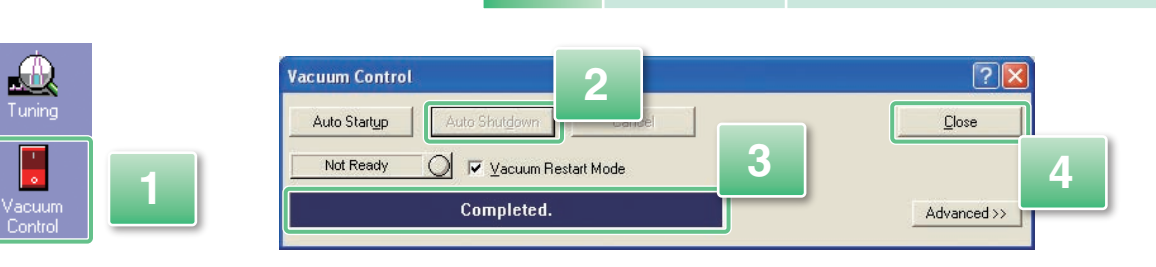

### **• Starting Up Maintenance Help**

### **G** SHIMADZU CORPORATION

SHIMADZU CORPORATION. International Marketing Division 3. Kanda-Nishikicho 1-chome, Chiyoda-ku, Tokyo 101-8448, Japan Phone: 81(3)3219-5641 Fax. 81(3)3219-5710 Cable Add.: SHIMADZU TOKYO SHIMADZU SCIENTIFIC INSTRUMENTS, INC. 7102 Riverwood Drive, Columbia, Maryland 21046, U.S.A. Phone: 1(410)381-1227 Fax. 1(410)381-1222 Toll Free: 1(800)477-1227 SHIMADZU EUROPA GmbH Albert-Hahn-Strasse 6-10, 47269 Duisburg, F.R. Germany Phone: 49(203)7687-0 Fax. 49(203)766625 SHIMADZU (ASIA PACIFIC) PTE LTD. 16 Science Park Drive #01-01 Singapore Science Park, Singapore 118227, Republic of Singapore Phone: 65-6778-6280 Fax. 65-6779-2935

SHIMADZU SCIENTIFIC INSTRUMENTS (OCEANIA) PTY. LTD. Units F, 10-16 South Street Rydalmere N.S.W. 2116, Australia Phone: 61(2)9684-4200 Fax. 61(2)9684-4055 SHIMADZU DO BRASIL COMÉRCIO LTDA.

Avenida Marquês de São Vicente, 1771. Barra Funda CEP : 01139-003-São Paulo-SP, Brasil Phone: (55)11-3611-1688 Fax. (55)11-3611-2209

SHIMADZU (HONG KONG) LIMITED

Suite 1028 Ocean Center, Harbour City, Tsim Sha Tsui, Kowloon HONG KONG Phone: (852)2375-4979 Fax. (852)2199-7438

SHIMADZU INTERNATIONAL TRADING (SHANGHAI) CO., LTD. PUXI BRANCH Block E, No.570 West Huaihai Road, Shanghai, 200052 P.R. of China

Phone: 86(21)2201-3888 Fax. 86(21)2201-3666 Overseas Offices

Istanbul, Moscow

URL http://www.shimadzu.com